## **DALI Cockpit Mobile Room Controller Application**

**Datenblatt Bluetooth 5.0 Interface**

Smartphone Applikation der DALI-2 Bluetooth Interface zur Inbetriebnahme und Konfiguration von DALI Anlagen.

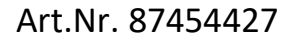

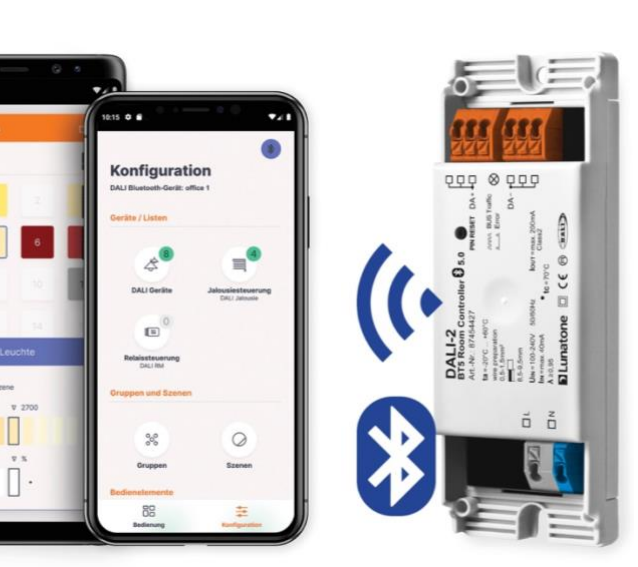

### **DALI Cockpit Mobile**

Smartphone Application

**Übersicht**

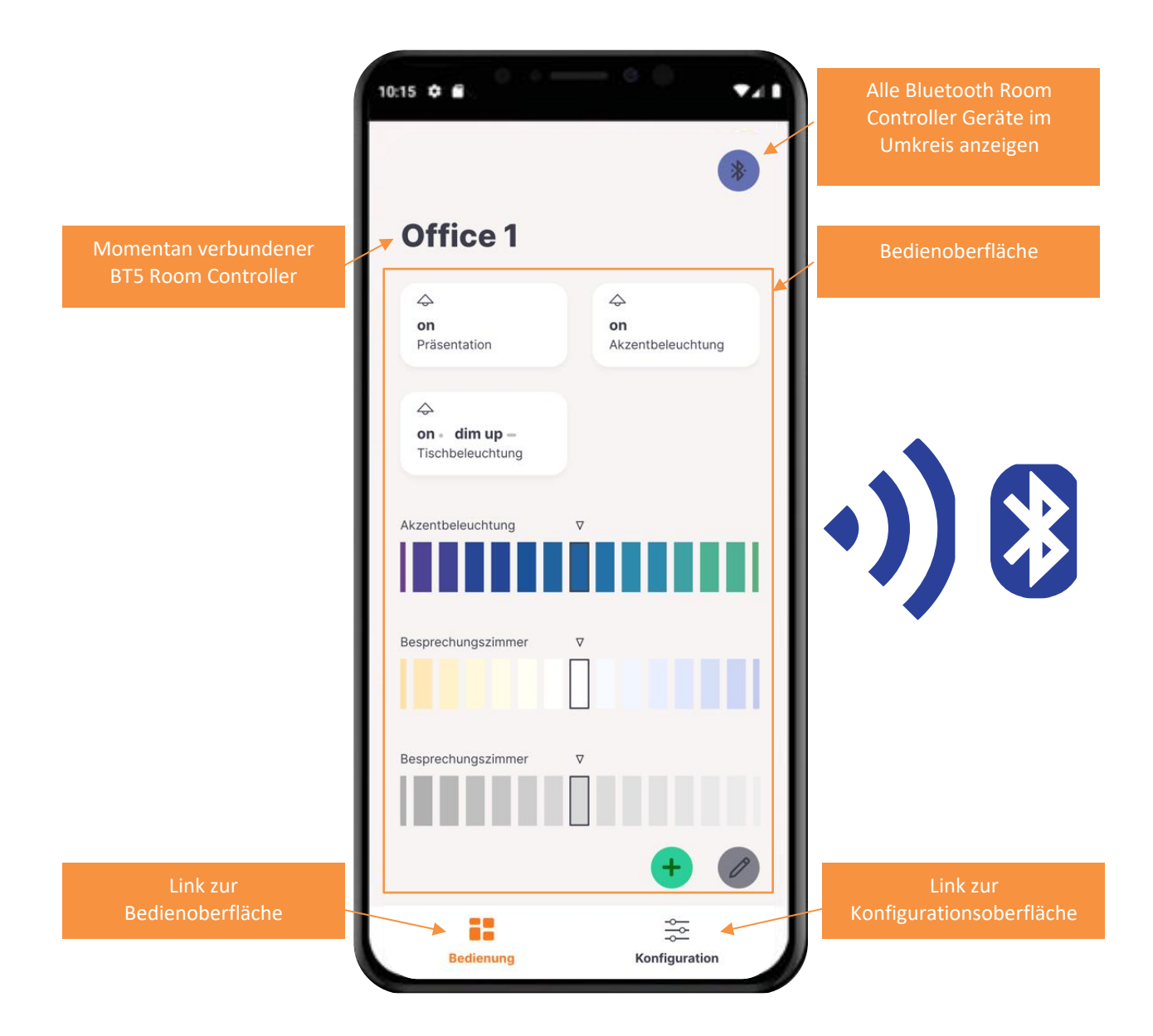

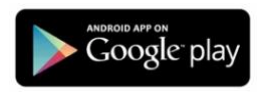

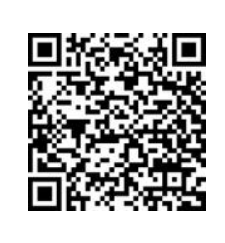

DALI-Cockpit/Mobile App - Google Store Download [https://play.google.com/store/apps/develop](https://play.google.com/store/apps/developer?id=Lunatone+Industrielle+Elektronik+GmbH&hl=de) [er?id=Lunatone+Industrielle+Elektronik+Gm](https://play.google.com/store/apps/developer?id=Lunatone+Industrielle+Elektronik+GmbH&hl=de) [bH&hl=de](https://play.google.com/store/apps/developer?id=Lunatone+Industrielle+Elektronik+GmbH&hl=de)

#### **Willkommensschirm**

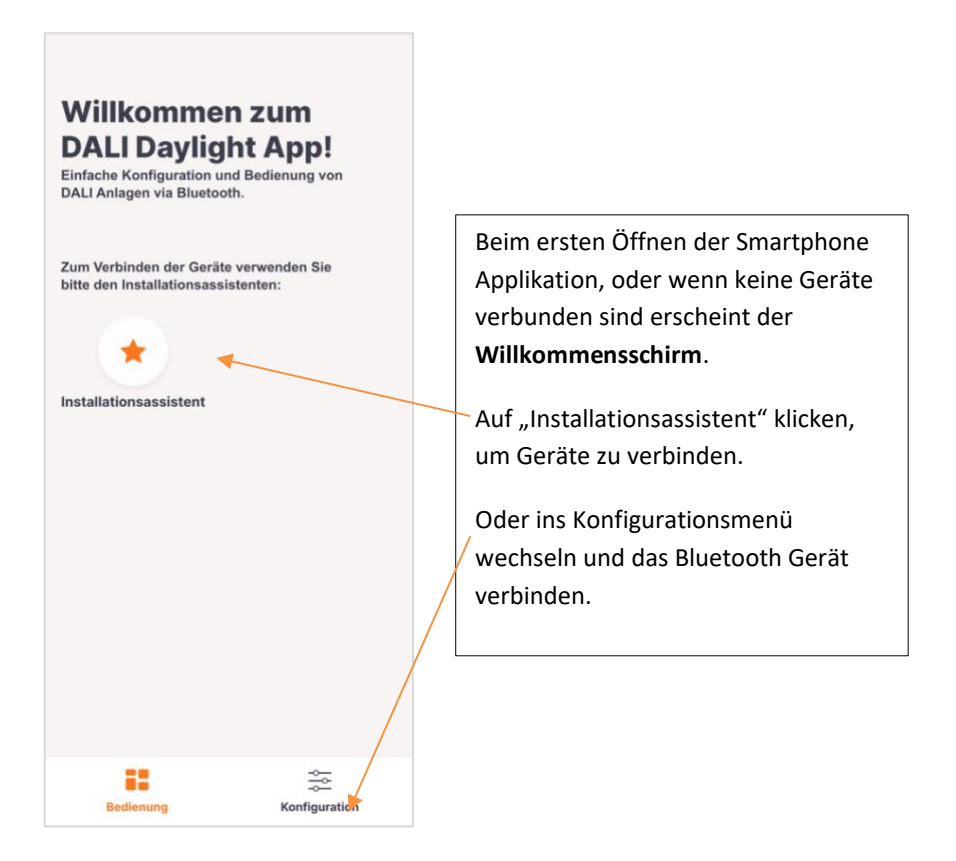

#### **Installationsassistent – Dali Kreis addressieren oder auslesen in 4 Schritten**

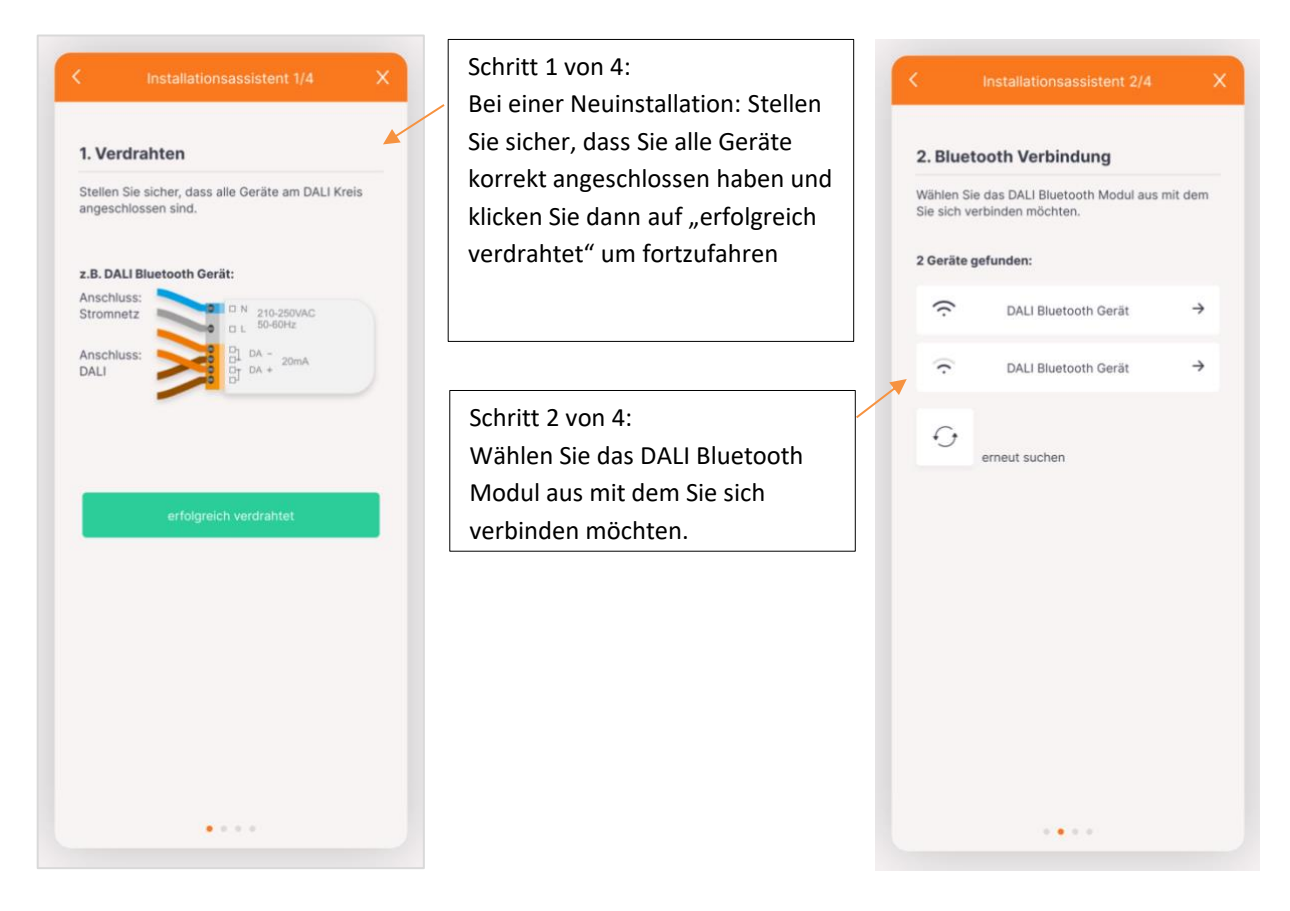

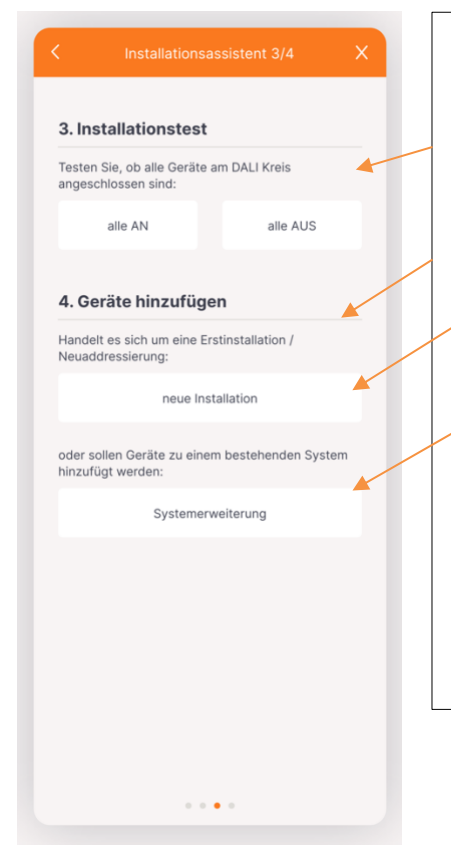

#### Schritt 3 von 4:

**Funktionstest**, hier können vor dem adressieren alle Leuchten Broadcast an und ausgeschalten werden um deren Funktion zu testen.

**Adressierung,** Art der Adressierung wählen:

- "neue Installation" bei Erstinstallationen und Neuadressierungen – wenn noch nie adressiert wurde oder neue Adressen vergeben werden sollen
- "Systemerweiterung" wenn Geräte zu einem bestehenden DALI System hinzugefügt werden sollen.- bestehende bereits integrierte Geräte behalten ihre Adressen

Mit dieser Auswahl beginnt der Adressierungsvorgang – das Auslesen des Bus kann etwas Zeit in Anspruch nehmen – Bitte haben Sie Geduld

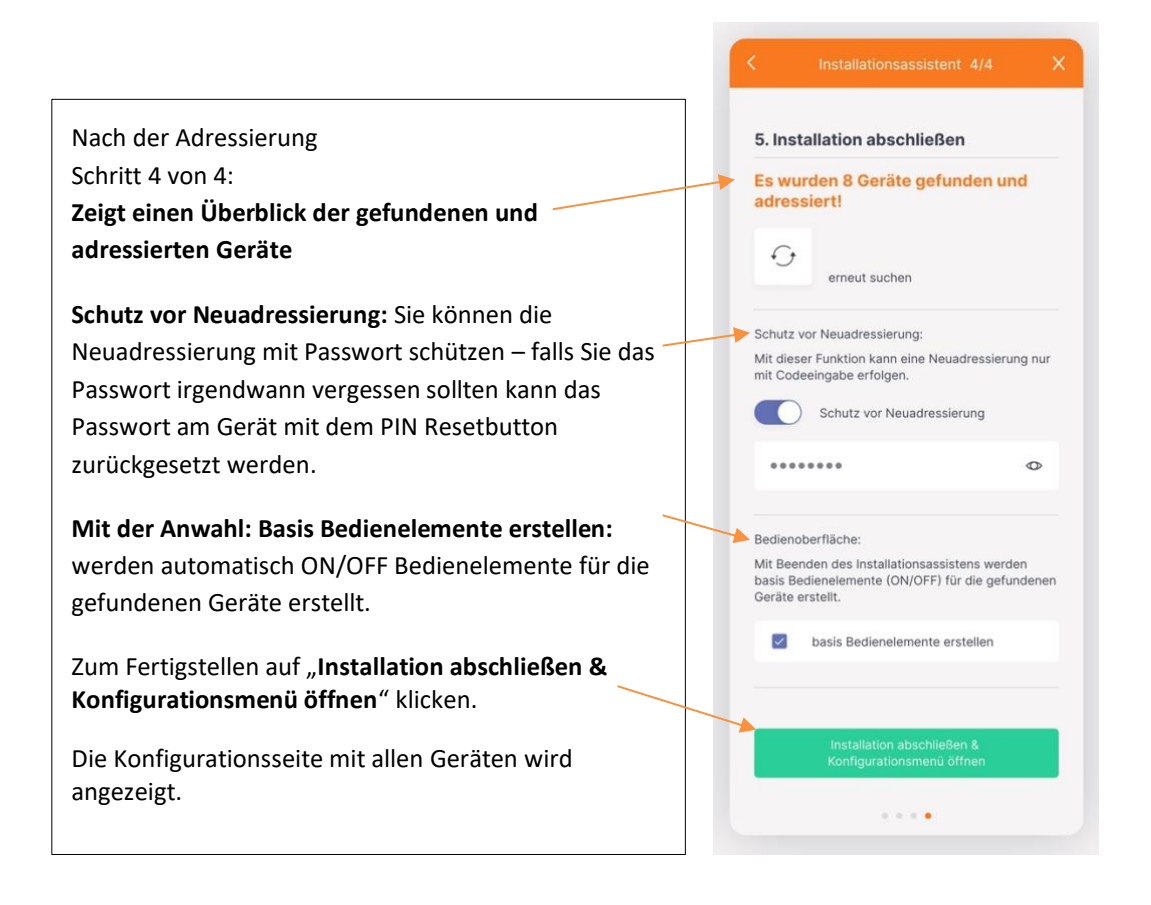

#### **Konfigurationsmenü – Übersicht**

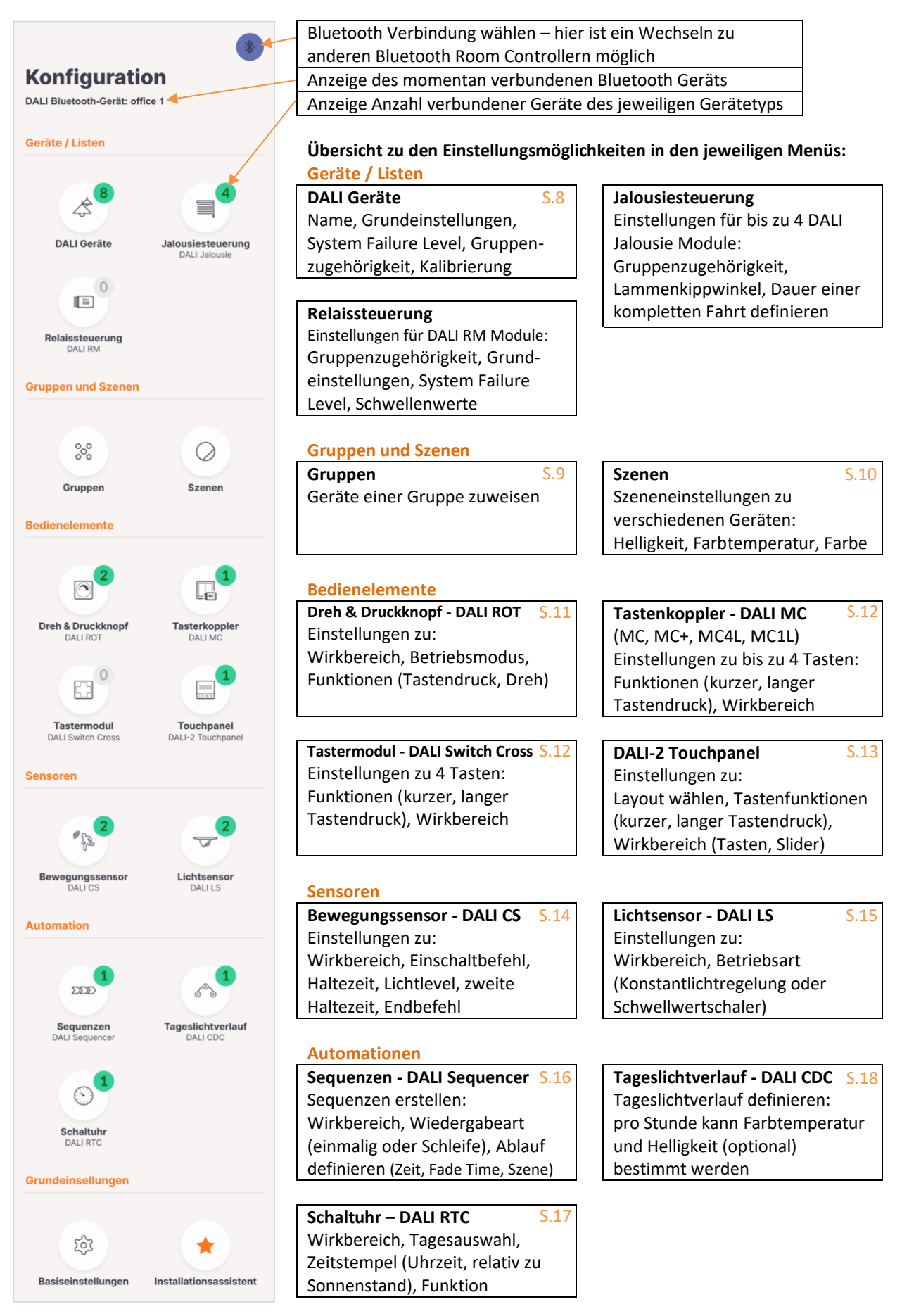

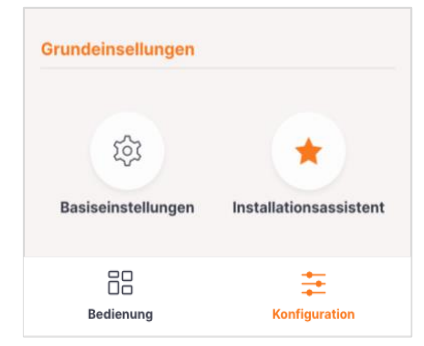

#### **Grundeinstellungen**

**Basiseinstellungen** Sprache (Deutsch, Englisch), Zugriffsrechte **Installationsassistent** S.3

#### **Menüleiste**

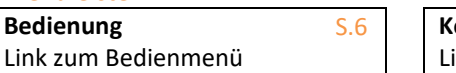

Adressieren von Geräten

Assistent zum Verbinden und

**Konfiguration** S.5 ink zum Konfigurationsmenü

#### **Bedienmenü**

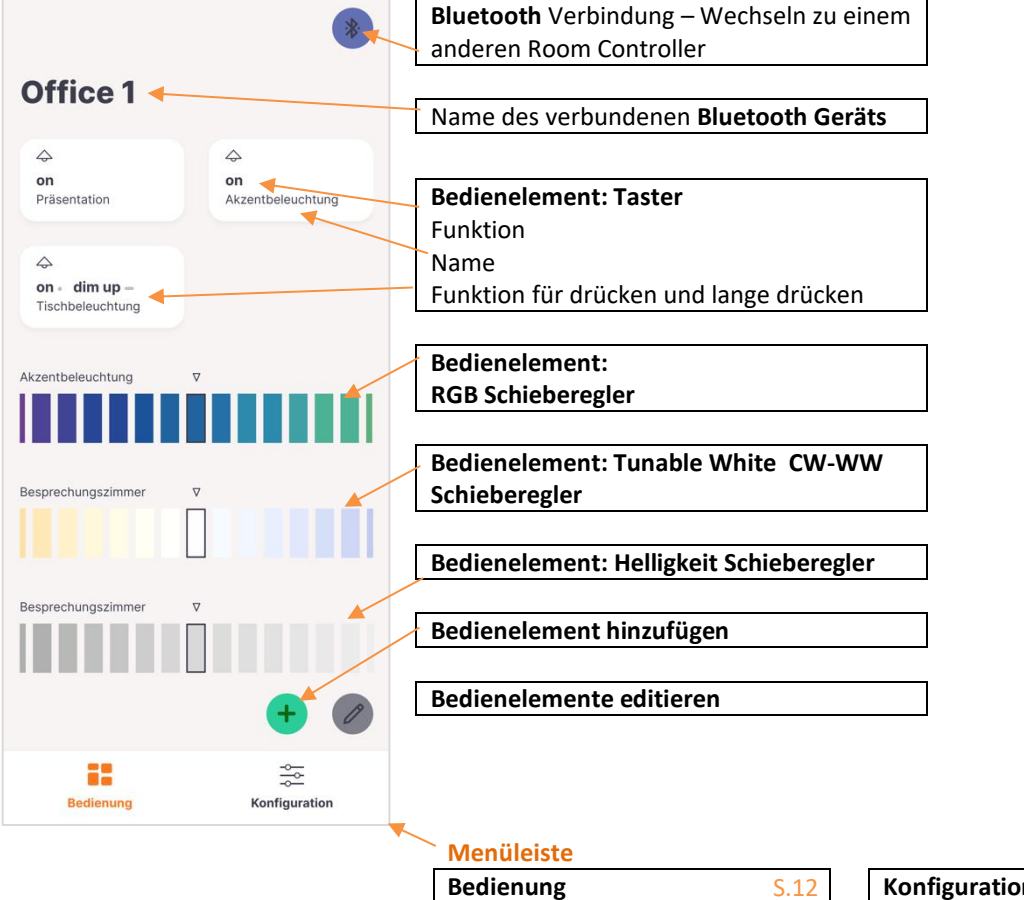

Link zum Bedienmenü

**Konfiguration** S.12 Link zum Konfigurationsmenü

**Bedienmenü:** ein neues Bedienelement erstellen:

1. Typ des Bedienelements auswählen

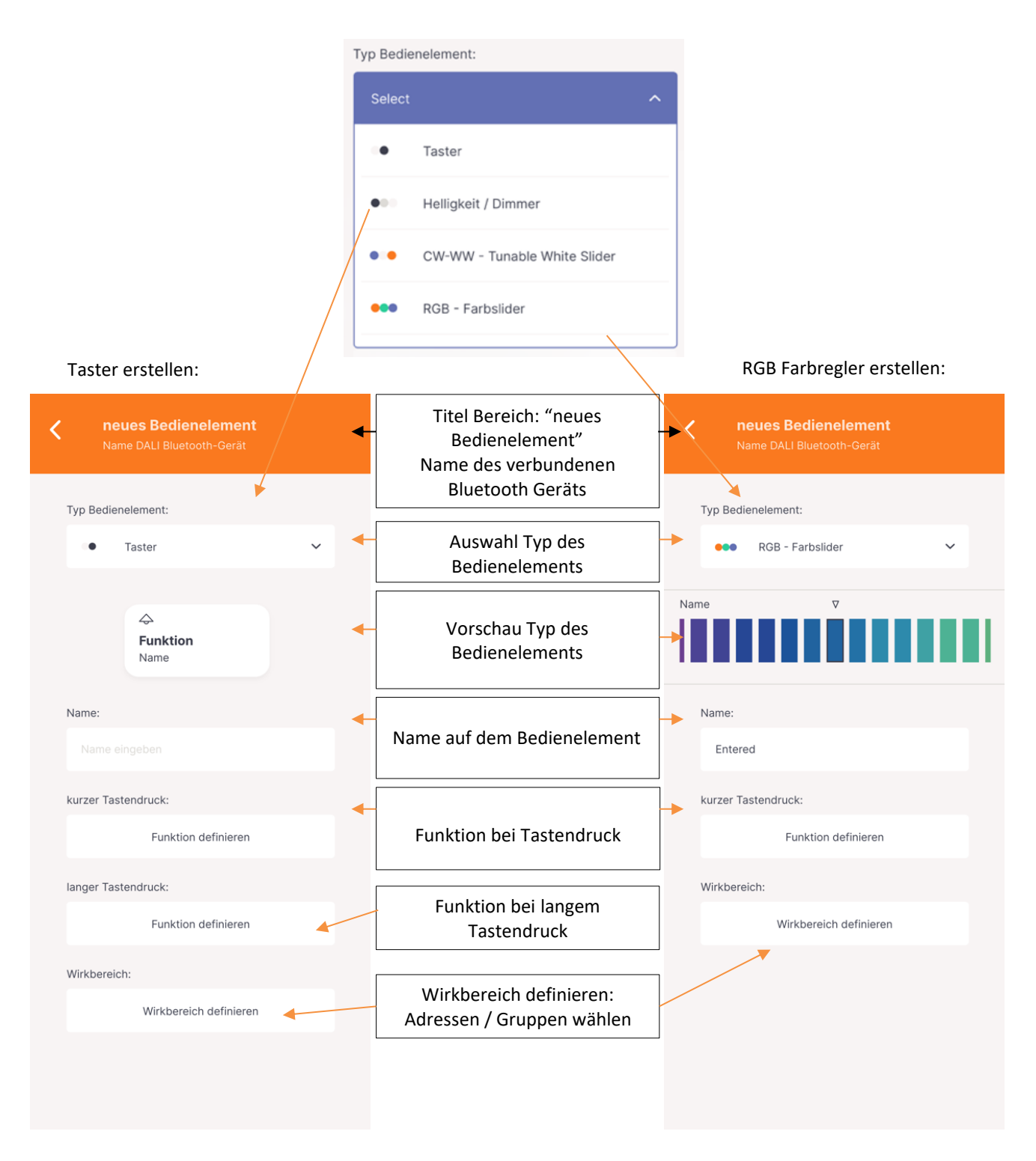

#### **Konfigurationsmenü: Geräte / Listen:** Übersicht über die gefundenen DALI Vorschaltgeräte

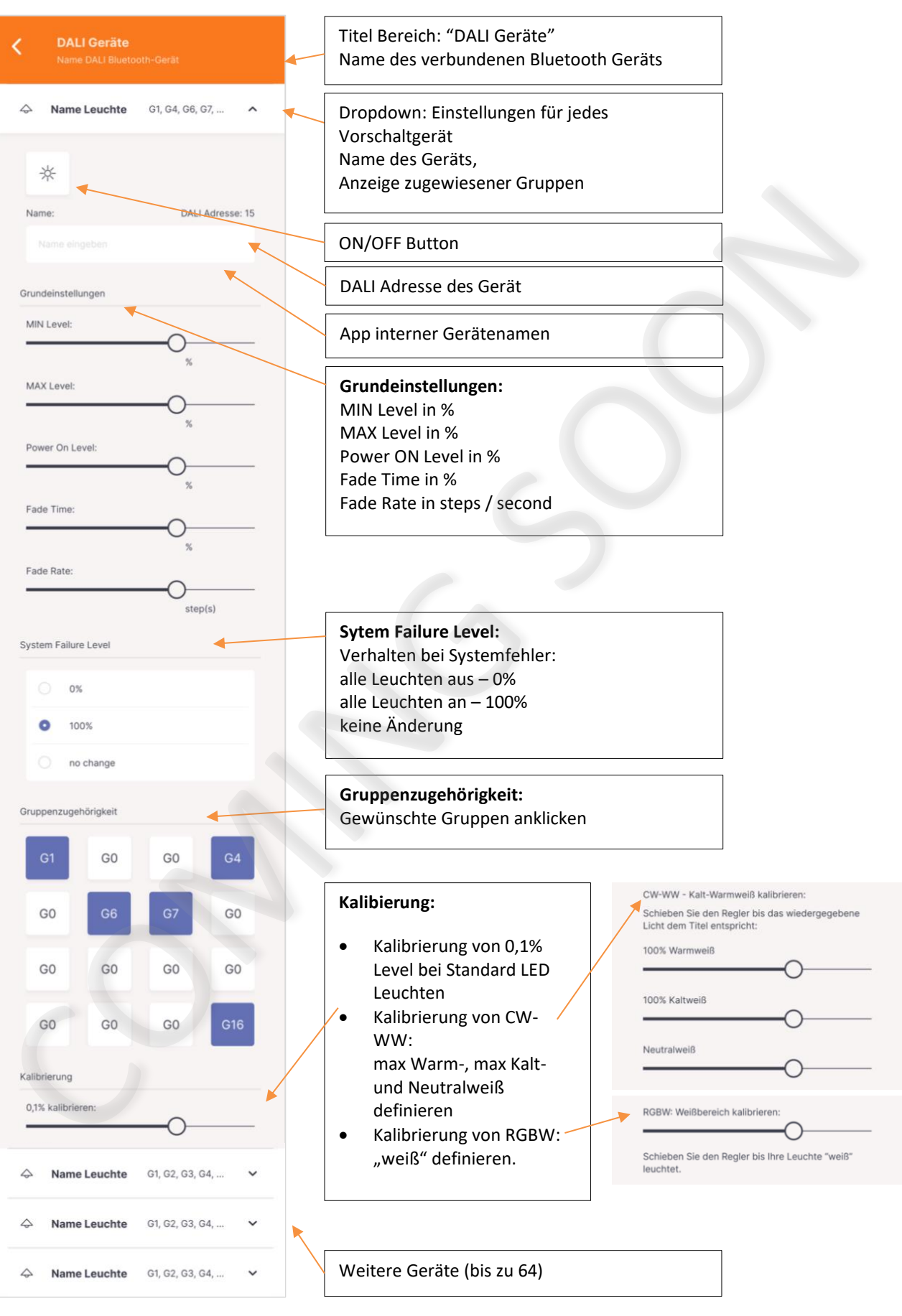

#### **Konfigurationsmenü: Gruppen und Szenen:** Gruppen

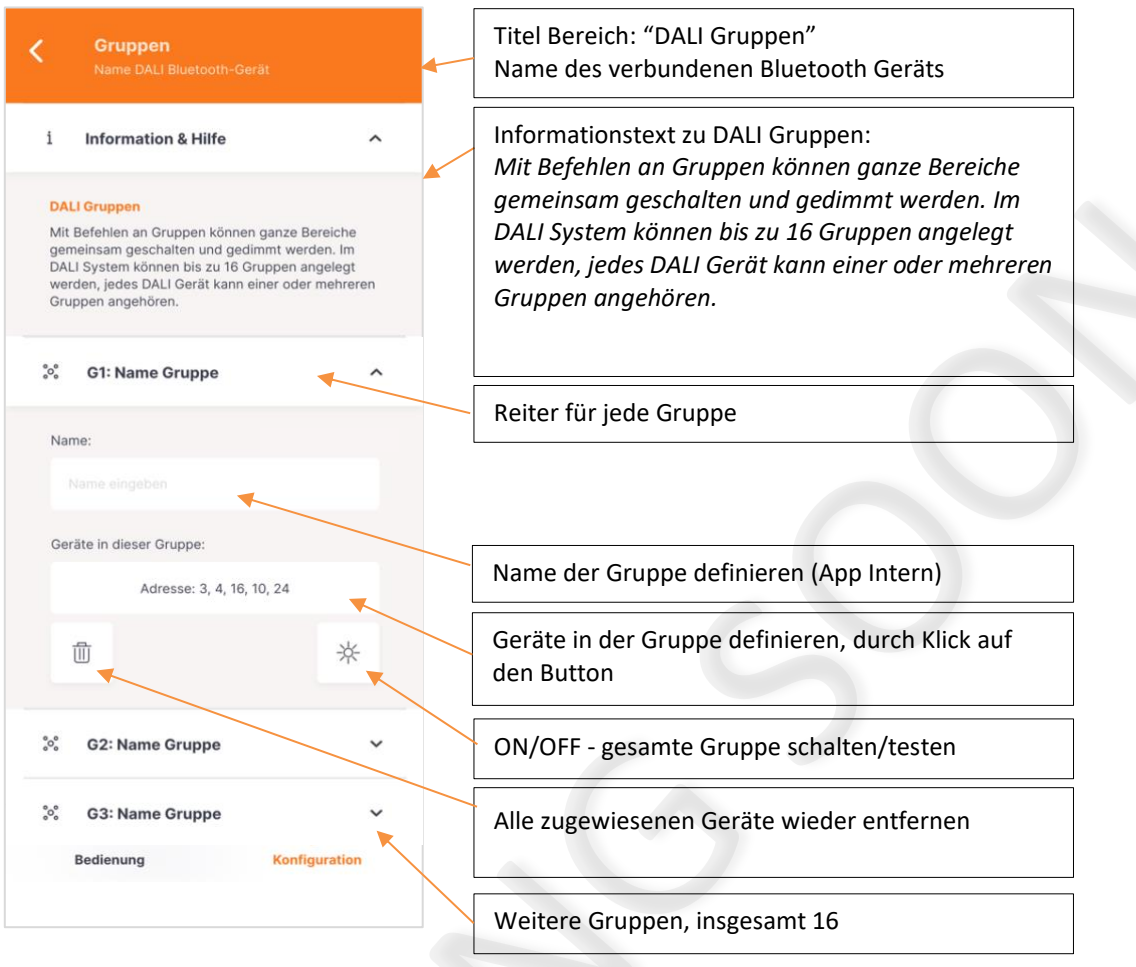

#### **Konfigurationsmenü: Gruppen und Szenen:** Szenen

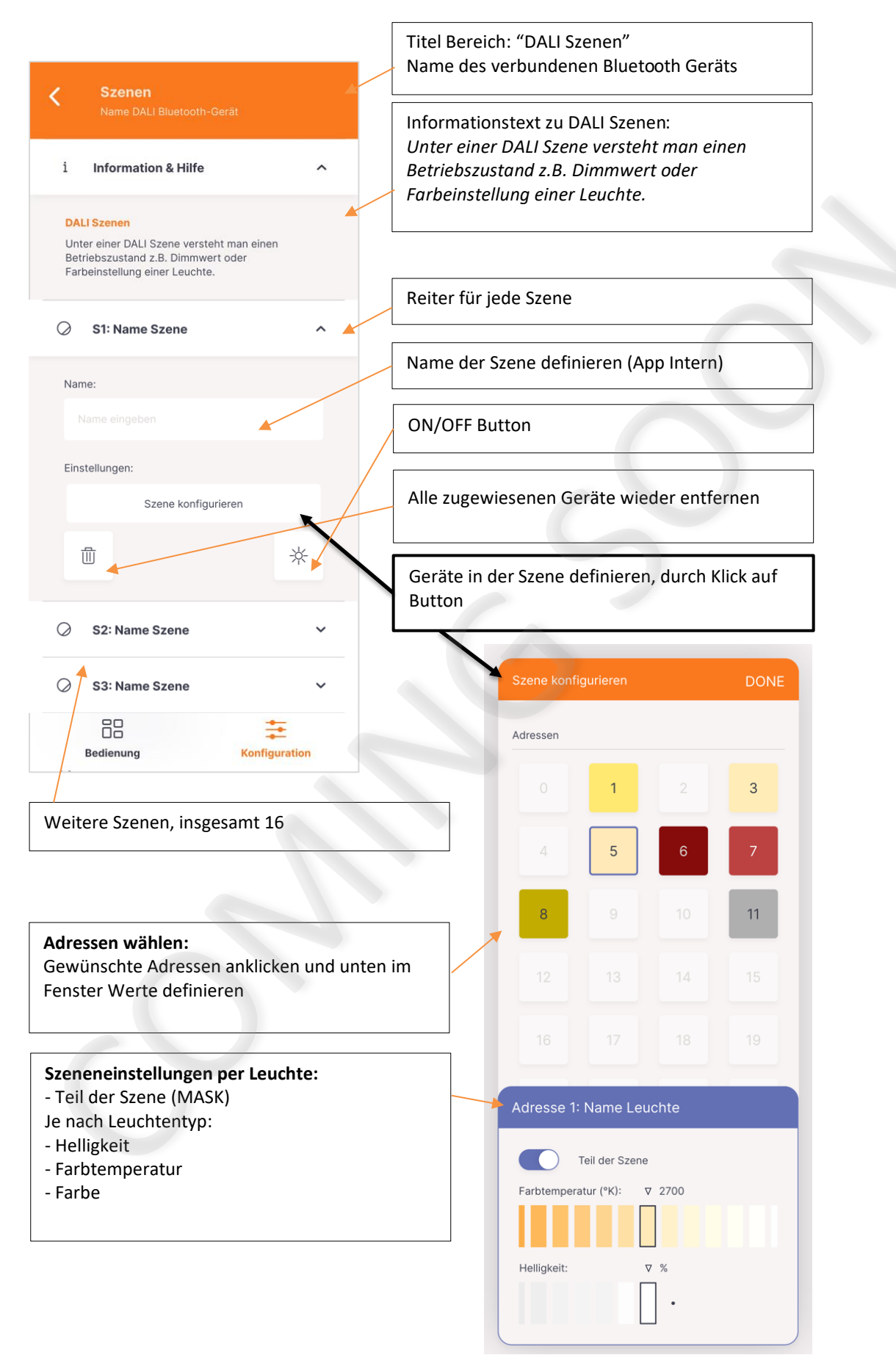

#### **Konfigurationsmenü: Bedienelemente:** Dreh & Druckknopf - DALI ROT

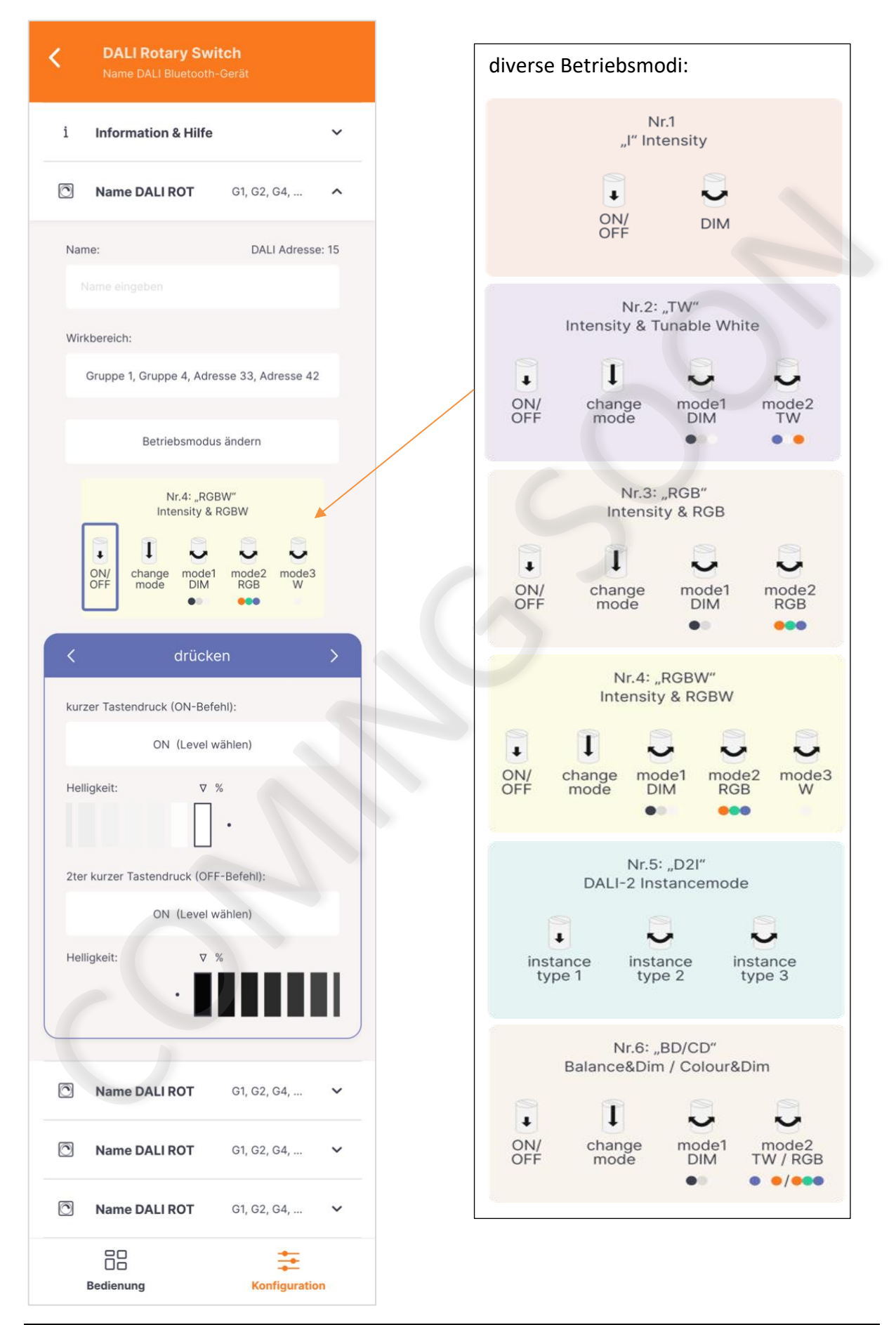

#### **Konfigurationsmenü: Bedienelemente:**

Tastenkoppler - DALI MC

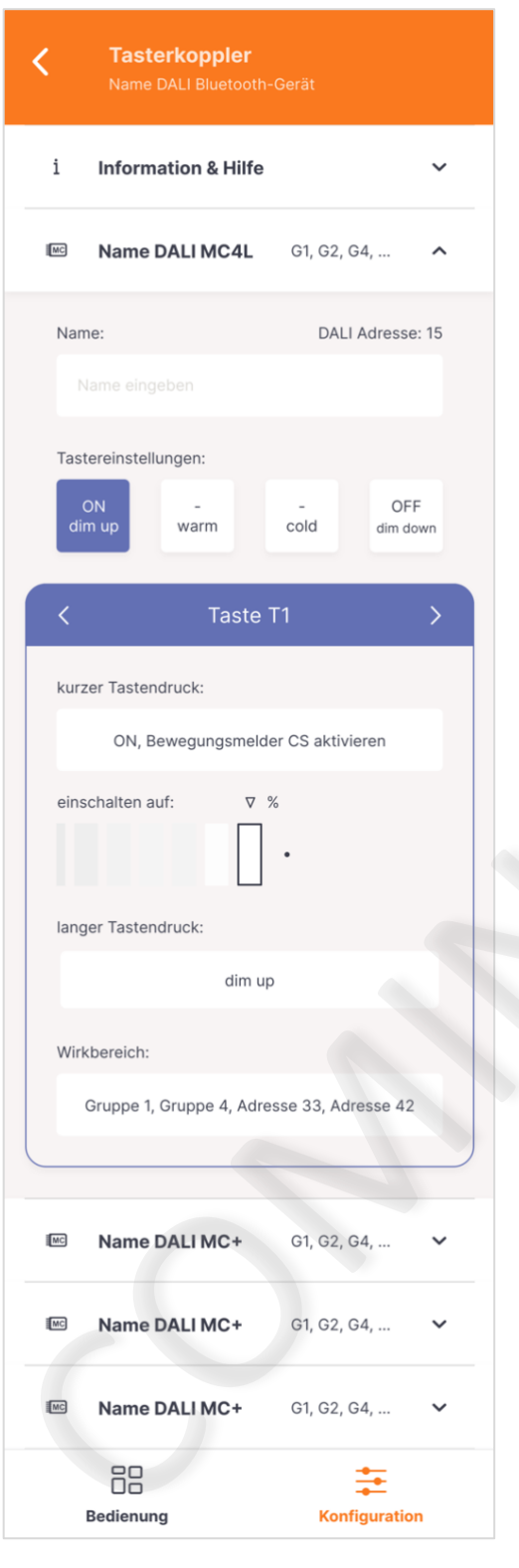

#### **Konfigurationsmenü: Bedienelemente:**

#### Tastermodul - DALI Switch Cross

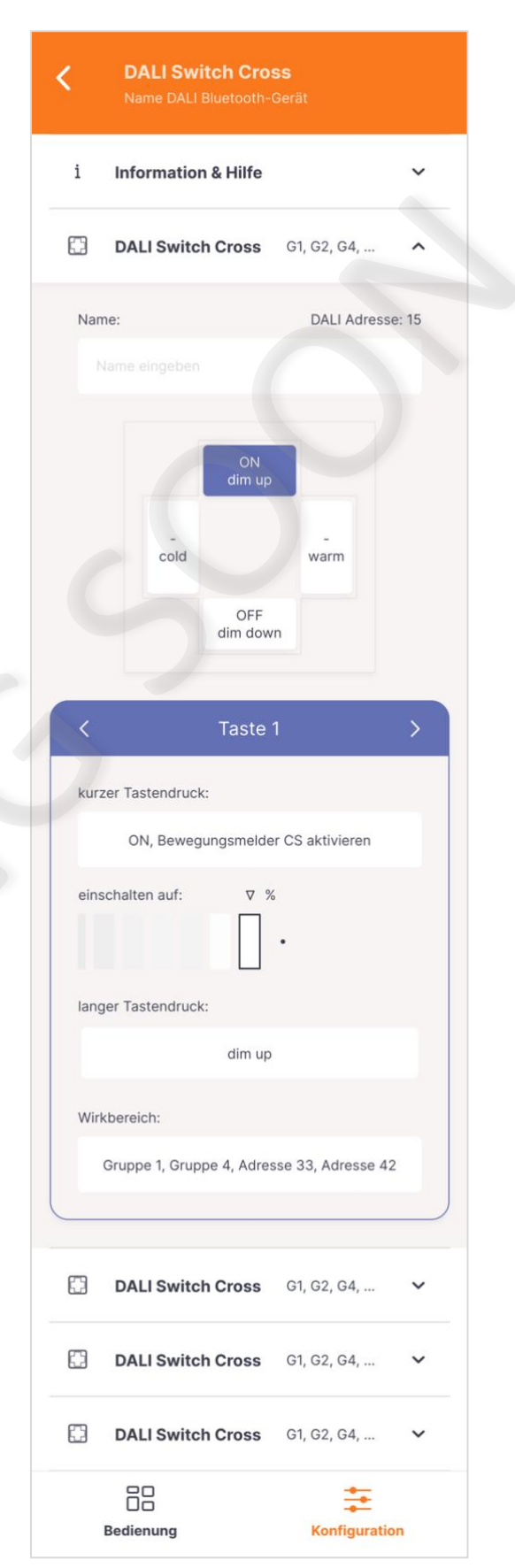

#### **Konfigurationsmenü: Bedienelemente:** DALI-2 Touchpanel

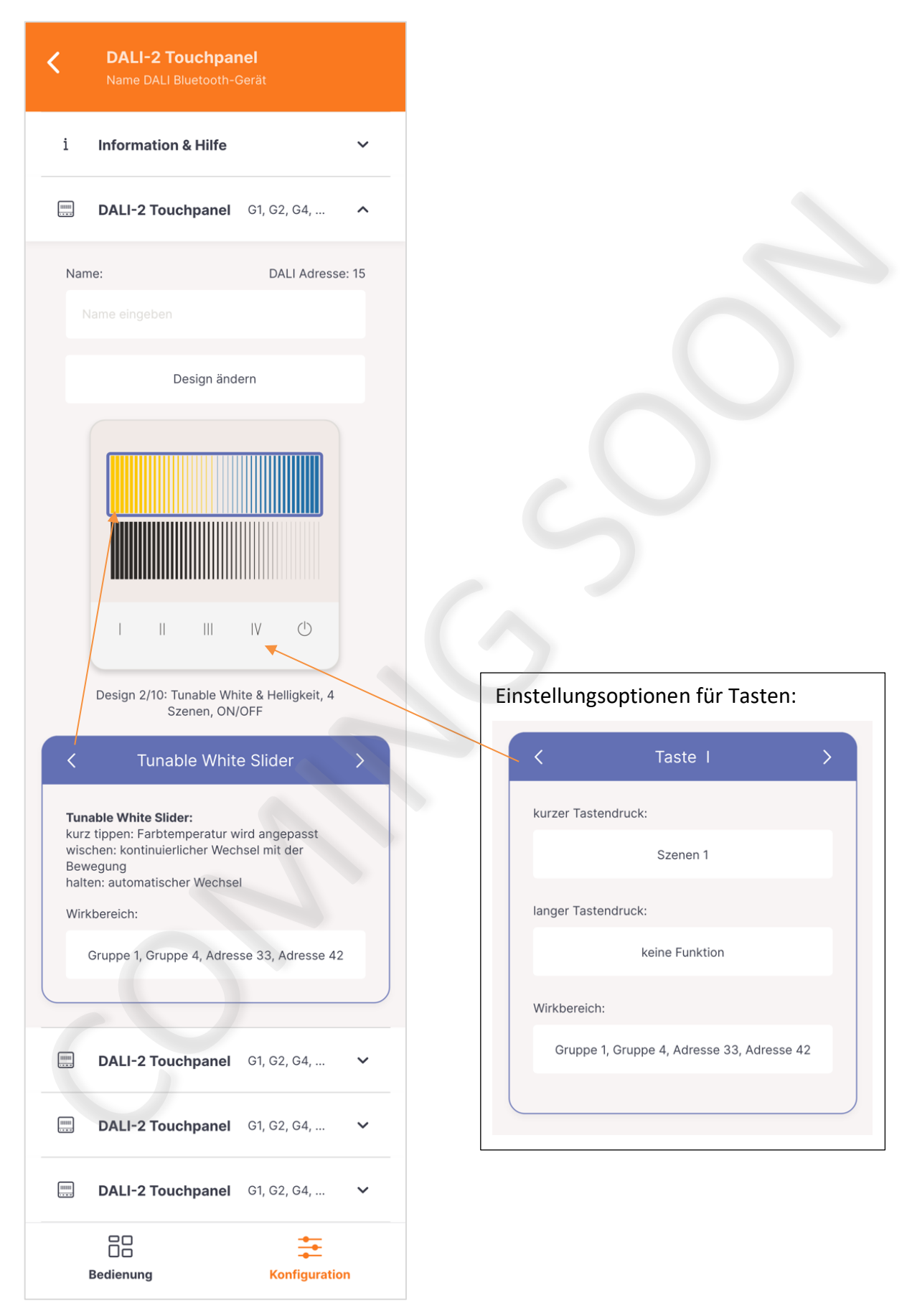

#### **Konfigurationsmenü: Sensoren:** Bewegungssensor - DALI CS

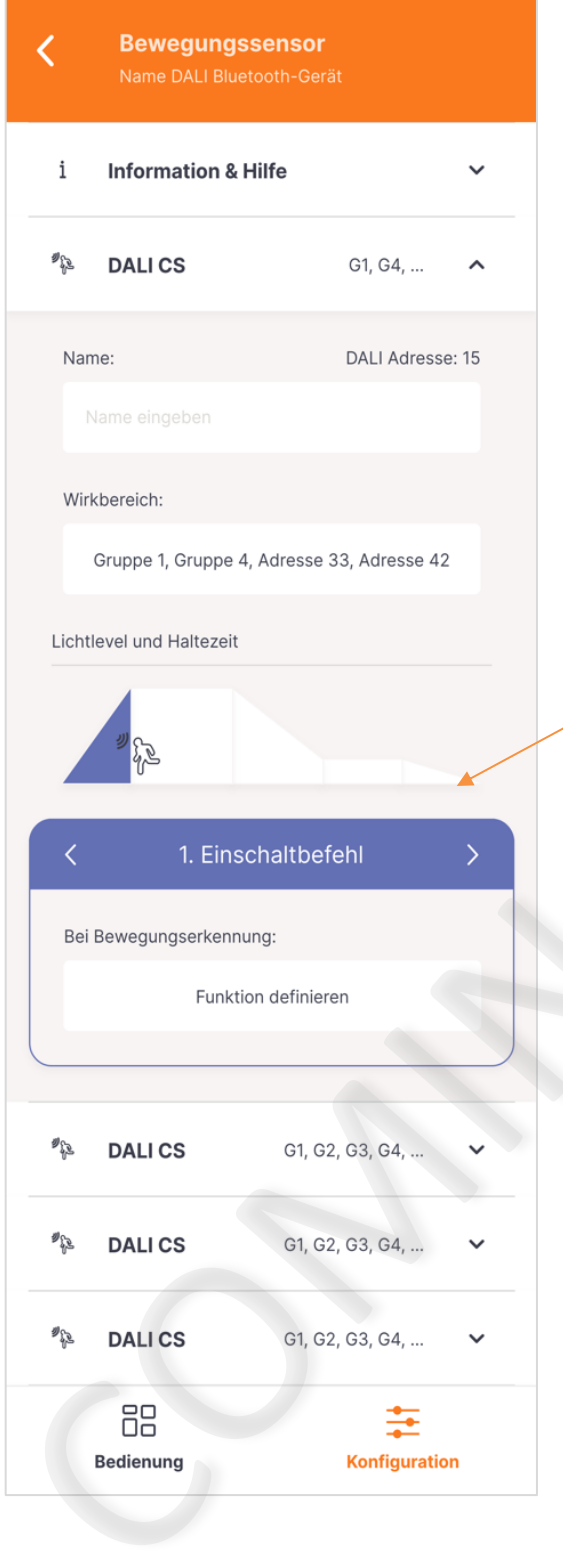

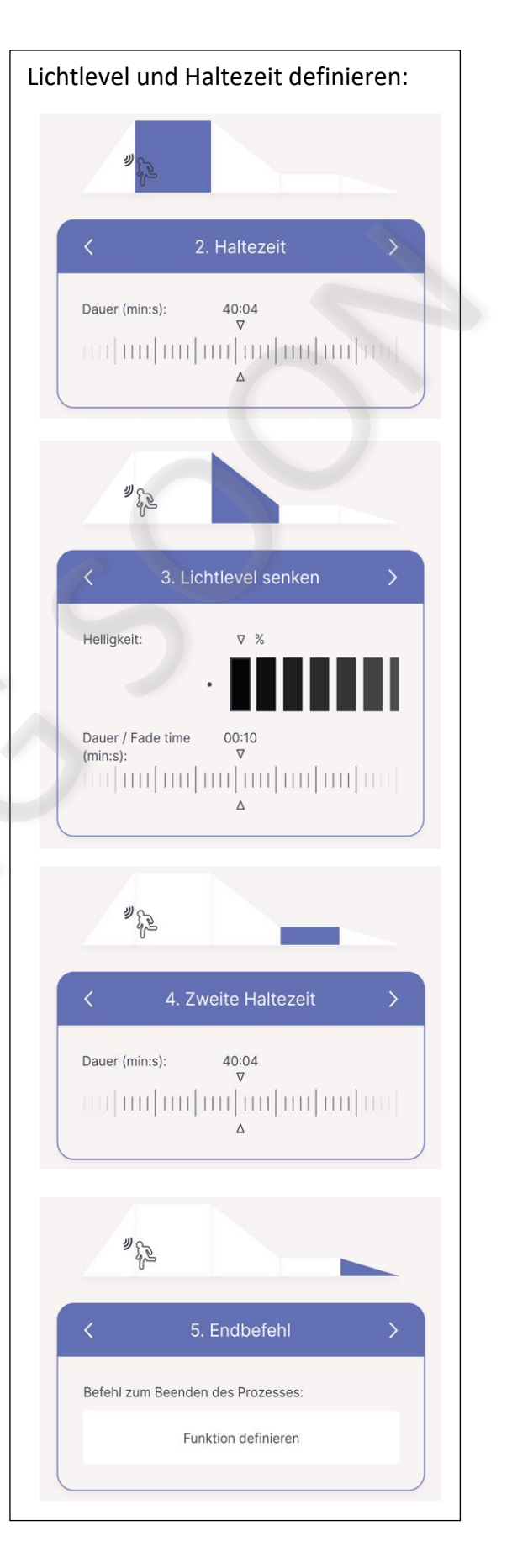

#### **Konfigurationsmenü: Sensoren:** Lichtsensor - DALI LS

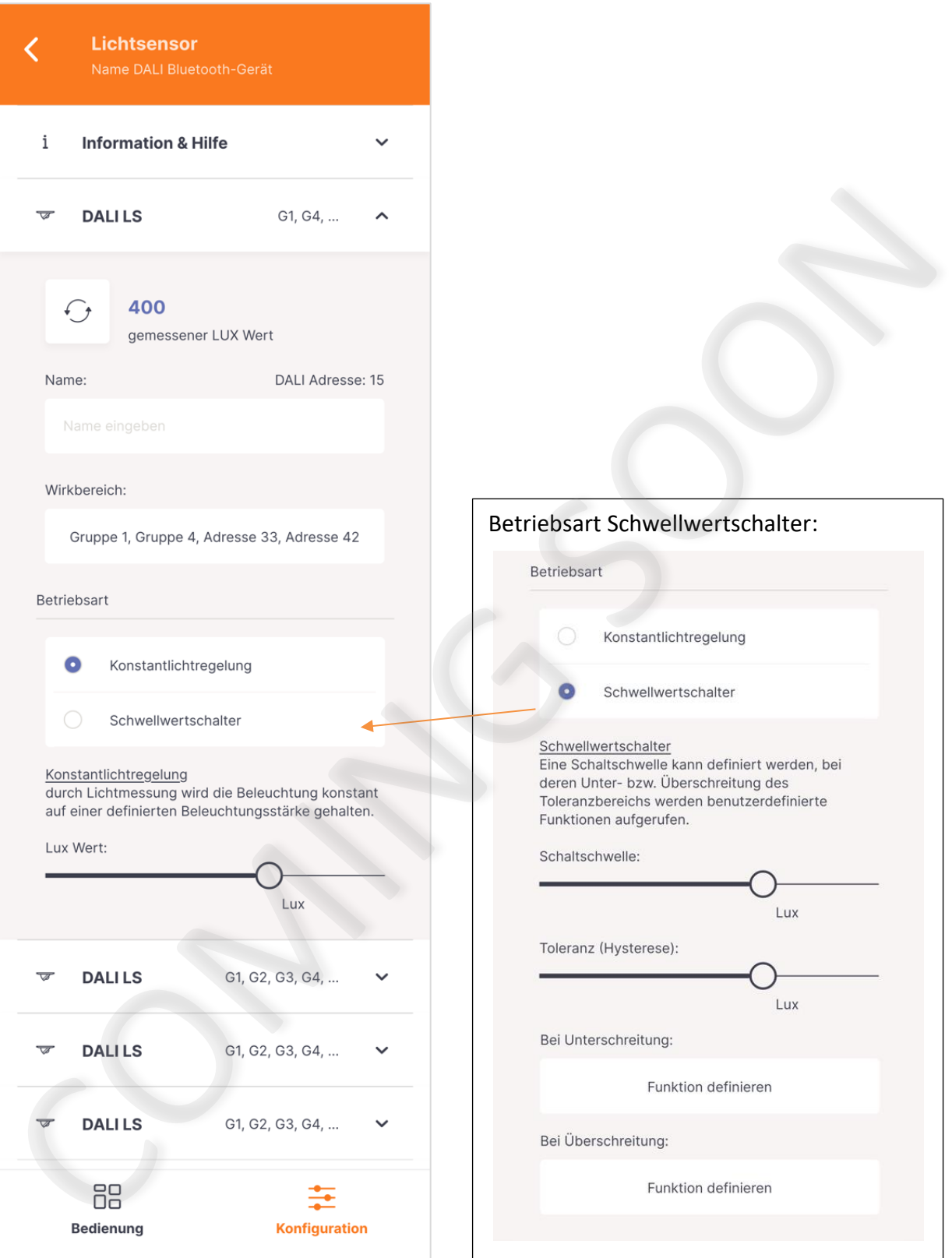

#### **Konfigurationsmenü: Automationen: Sequenzen - DALI Sequencer**

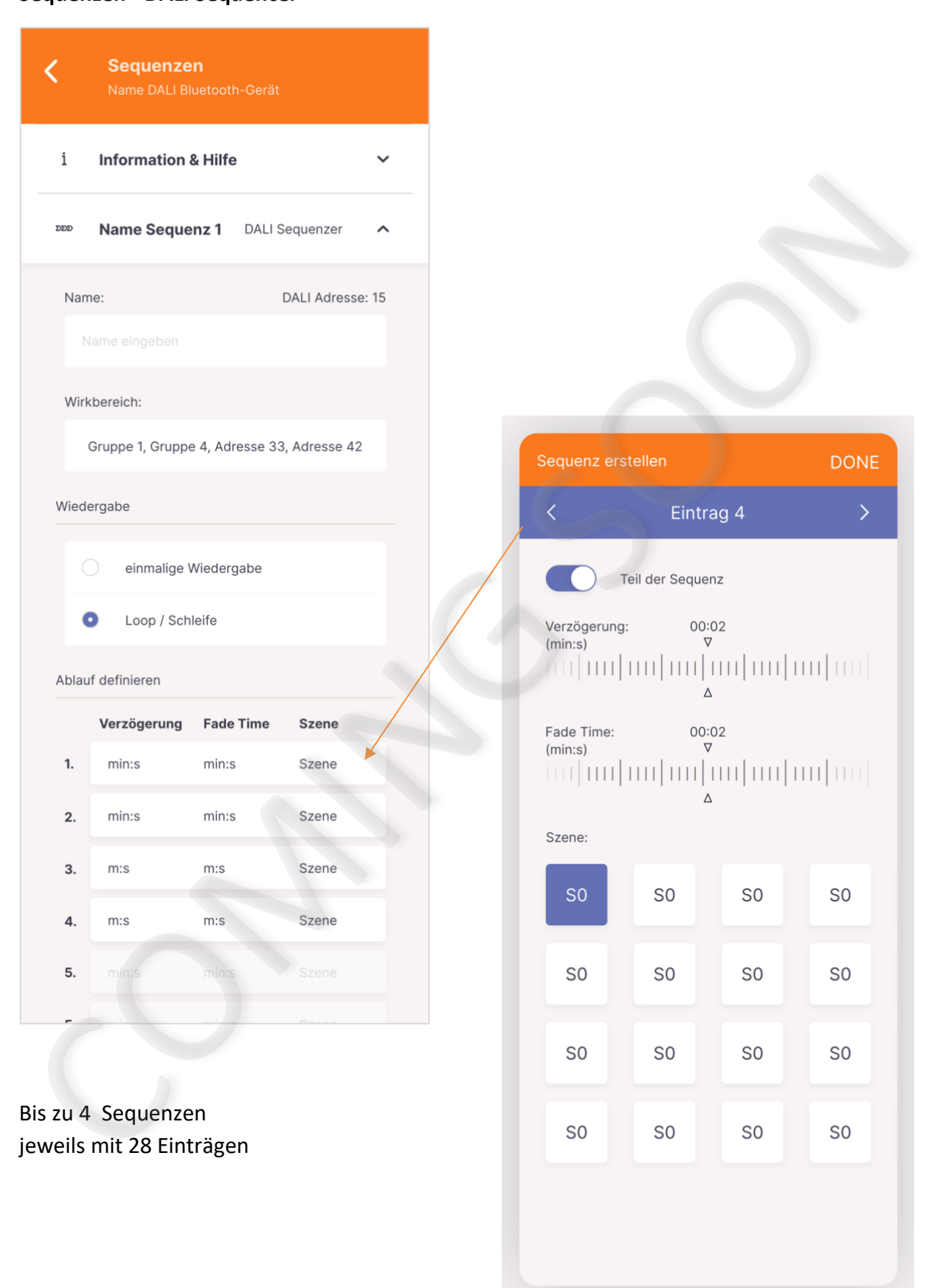

#### **Konfigurationsmenü: Automationen: Schaltuhr - DALI RTC**

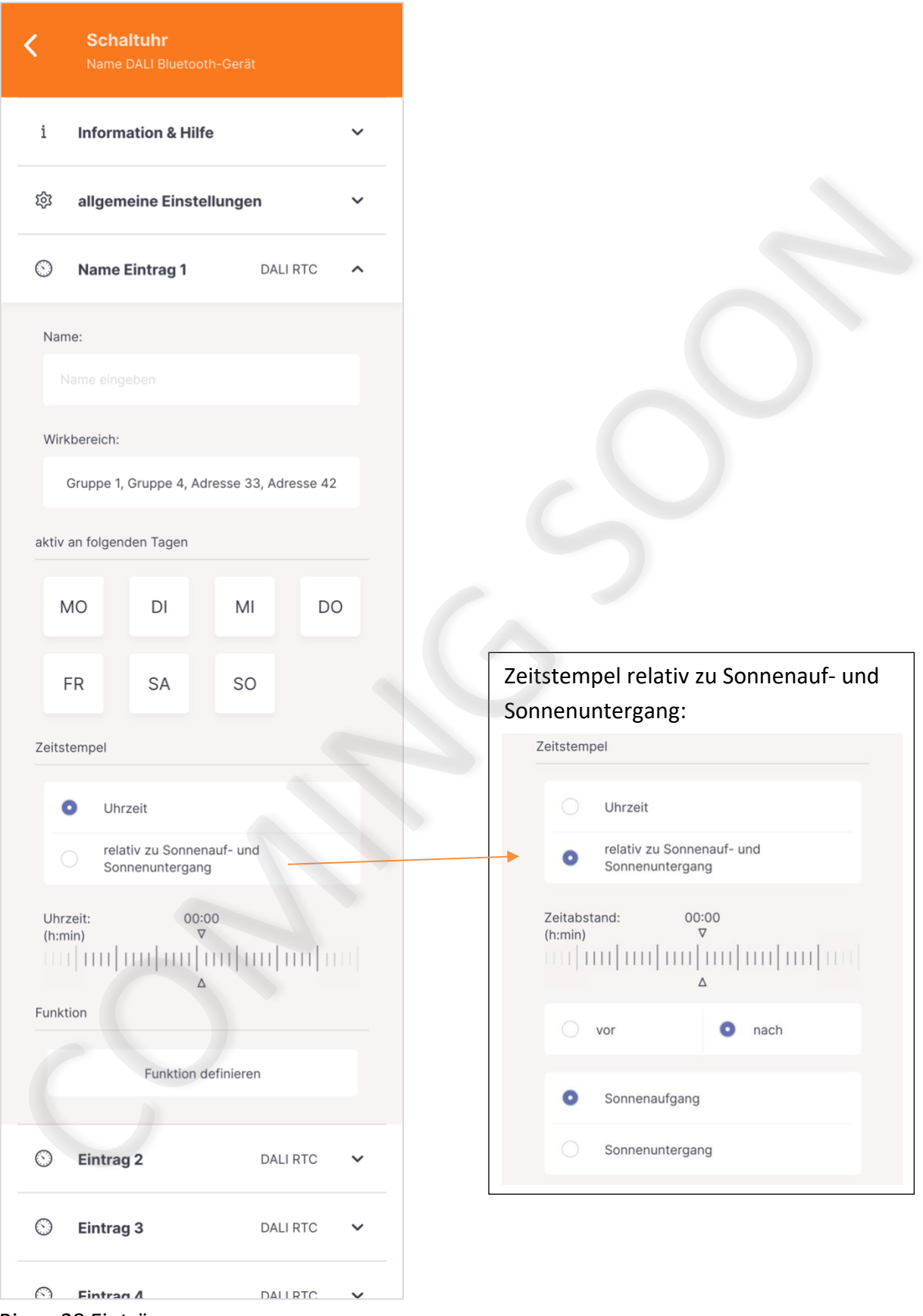

Bis zu 28 Einträge

#### **Konfigurationsmenü: Automationen: Tageslichtverlauf - DALI CDC**

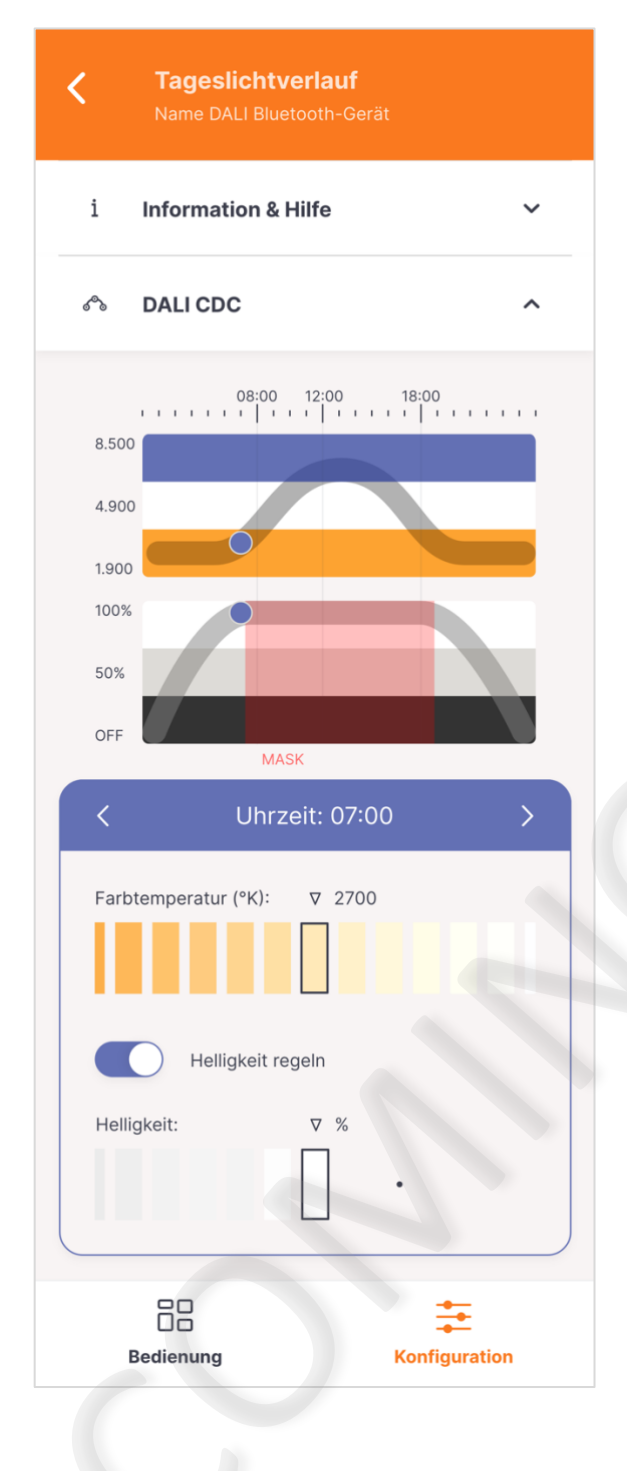

#### **Konfigurationsmenü:**

#### **Grundeinstellungen: Basiseinstellungen**

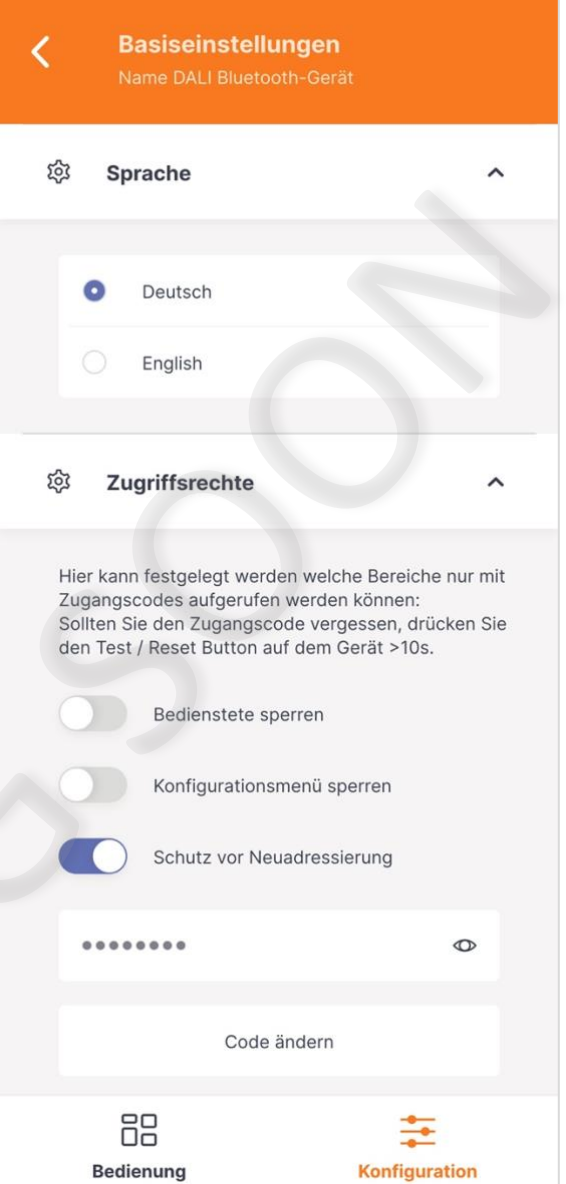

Um den Zugangscode zu ändern muss der Taster am Bluetooth Gerät >10s gedrückt werden. Wenn der Taster gedrückt wurde, wird das Eingabefeld freigeschalten.